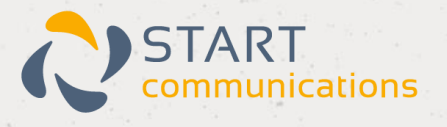

# **Horizon**

## Poly Trio 8800 User Guide

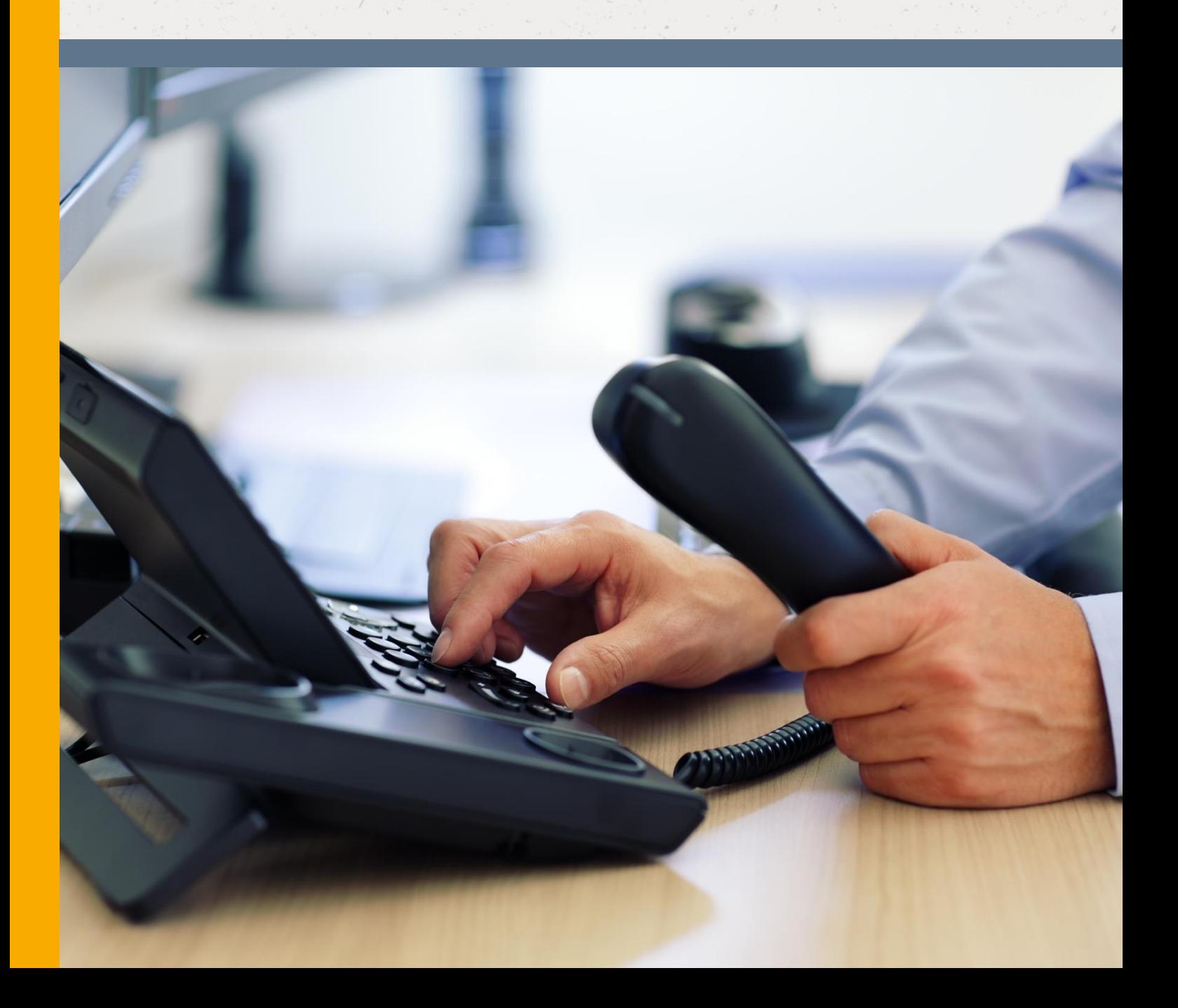

## <span id="page-1-0"></span>Contents

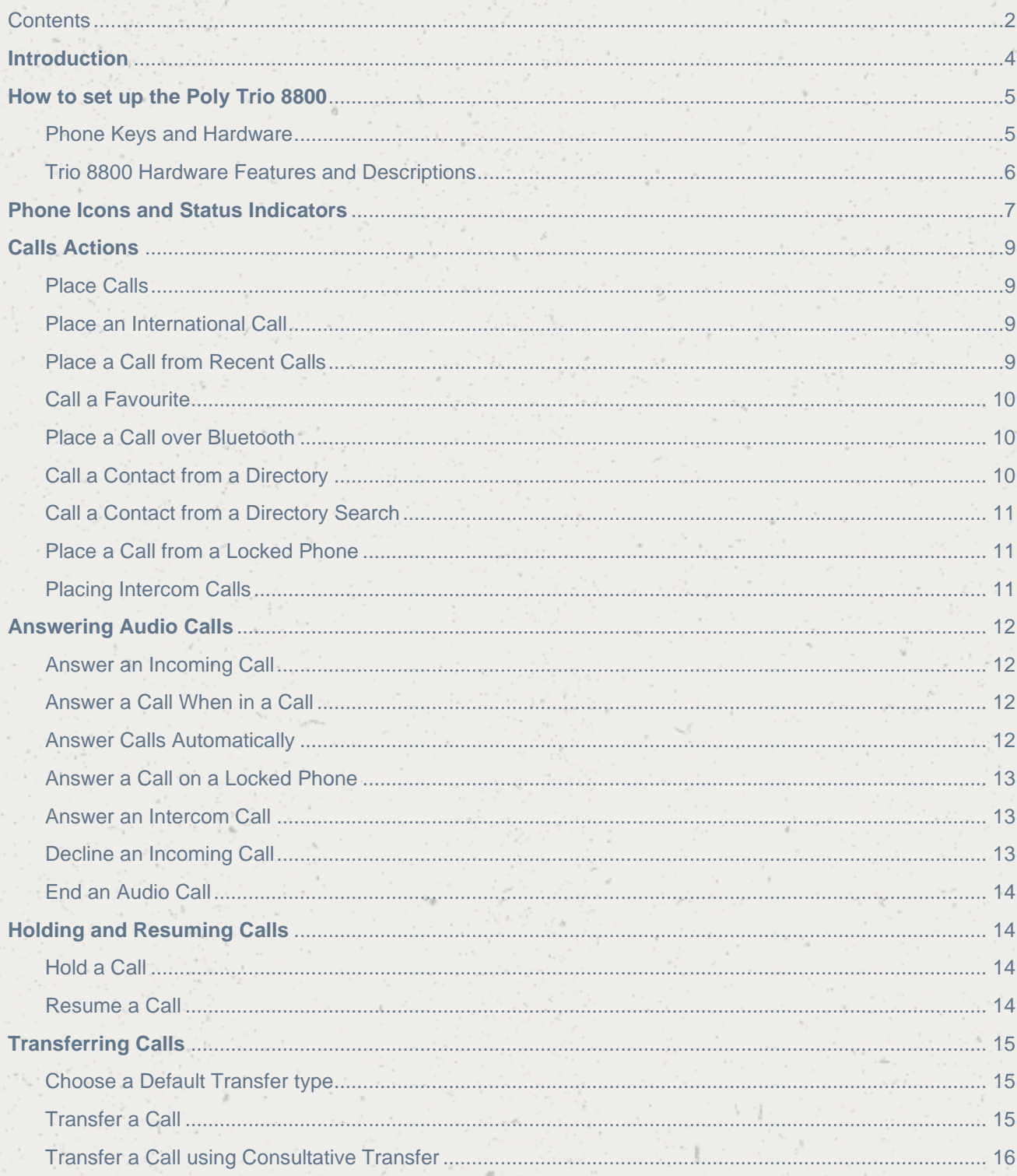

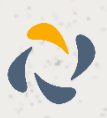

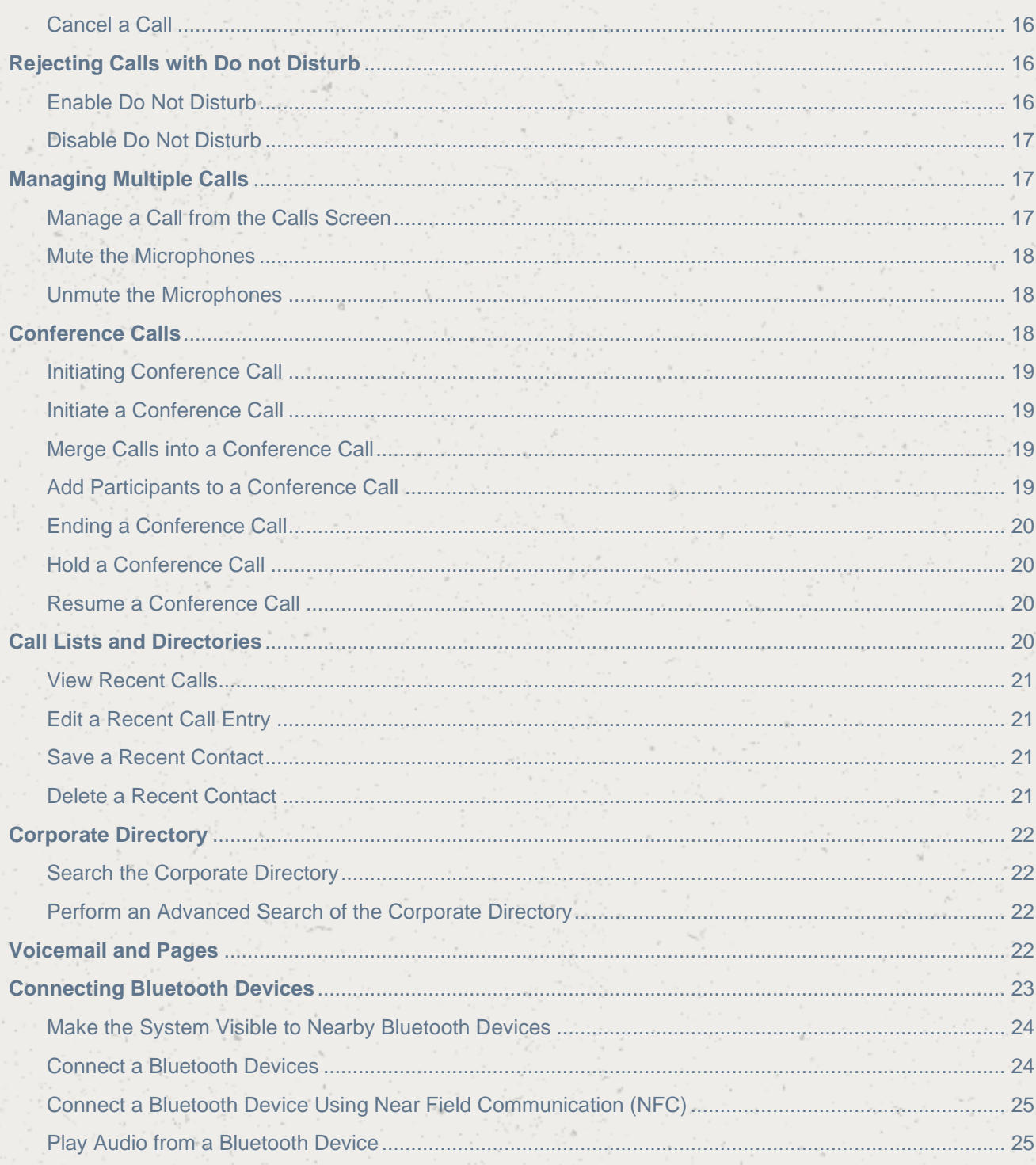

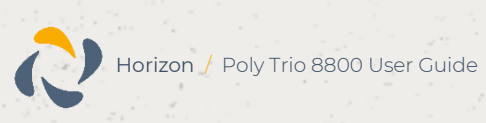

## <span id="page-3-0"></span>**Introduction**

This user guide will help you to navigate and use your Trio 8800 phone. It will give you an overview of your phone, and walk you through tasks so you can successfully use your phone to perform basic and advanced phone functions.

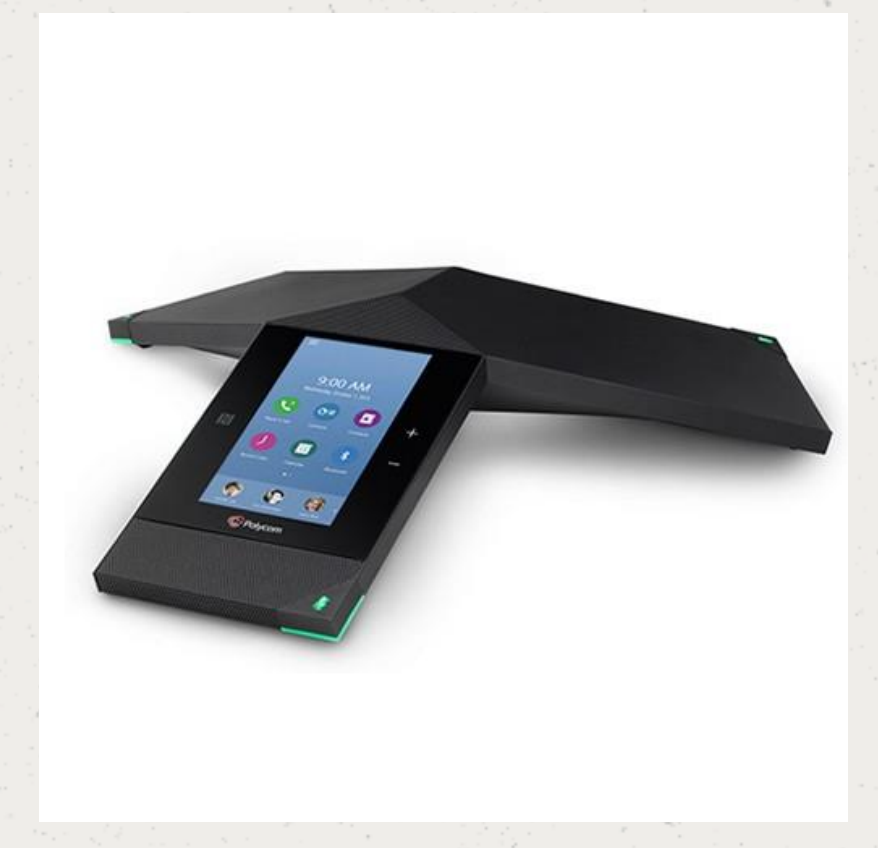

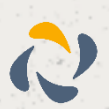

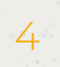

## <span id="page-4-0"></span>**How to set up the Poly Trio 8800**

The phone will arrive pre-configured and needs to be connected to the internet & powered up using Power over Ethernet (PoE) or via AC power supply.

### <span id="page-4-1"></span>Phone Keys and Hardware

The figure below shows the main phone keys and features.

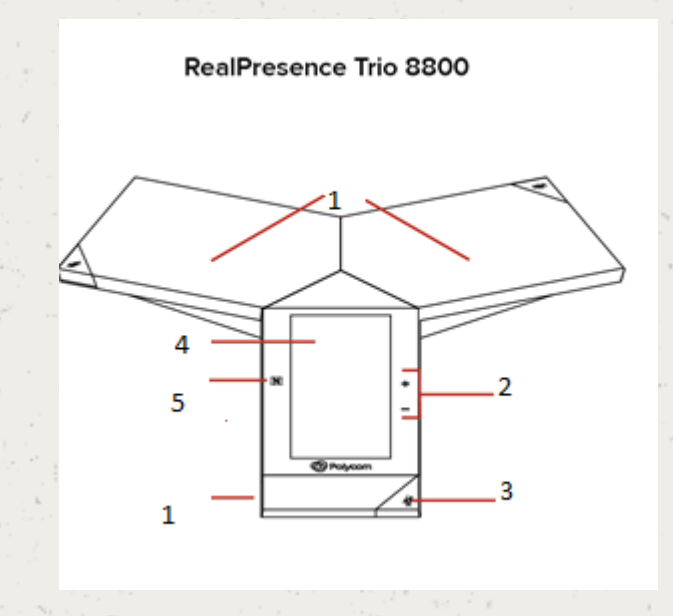

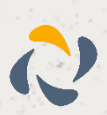

## <span id="page-5-0"></span>Trio 8800 Hardware Features and Descriptions

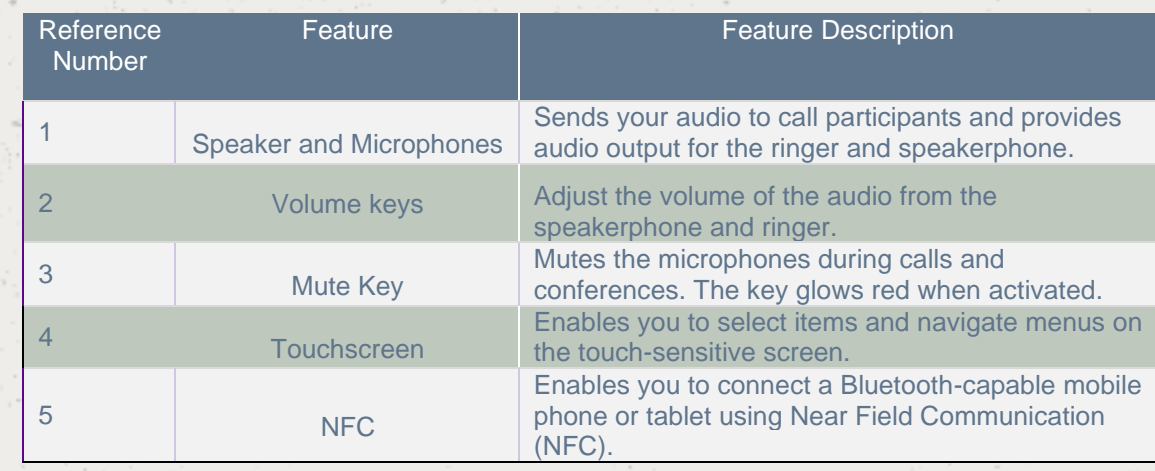

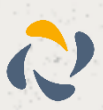

## <span id="page-6-0"></span>**Phone Icons and Status Indicators**

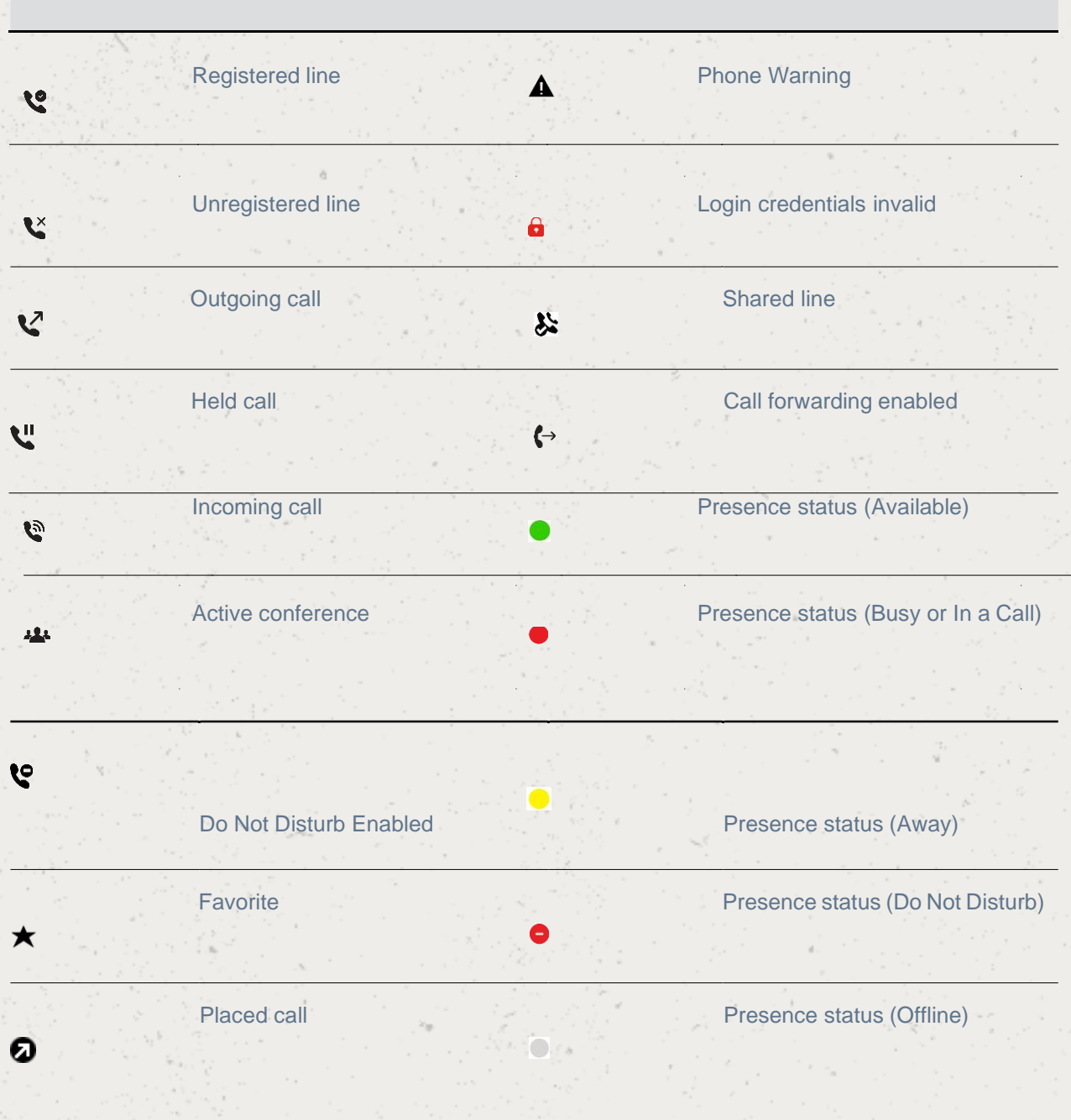

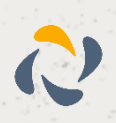

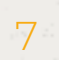

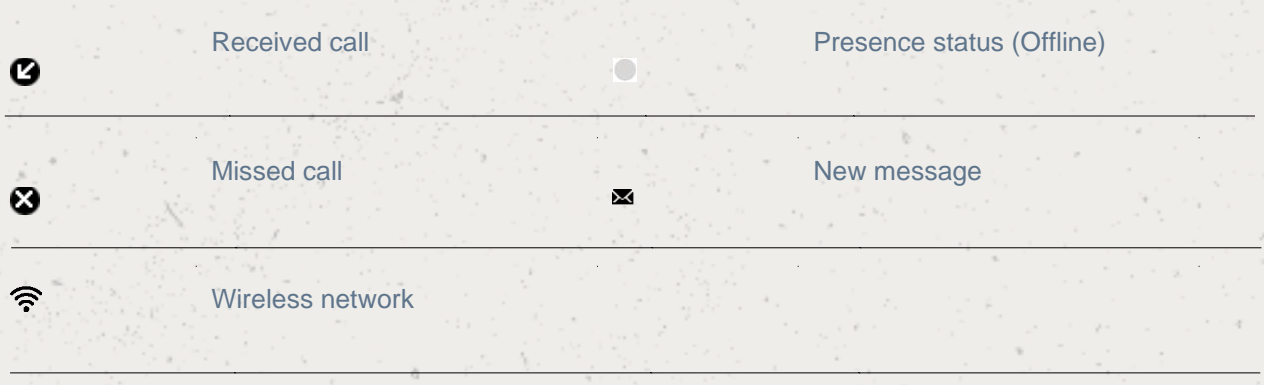

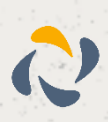

## <span id="page-8-0"></span>**Calls Actions**

### <span id="page-8-1"></span>Place Calls

On Poly Trio 8800, you can call a contact using a number or IP address using the dialpad or onscreen keyboard.

#### Procedure

1. Select Place a Call.

2. Enter your contact's number, or tap the onscreen keyboard  $\mathbf{m}$  and enter an IP address.

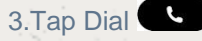

### <span id="page-8-2"></span>Place an International Call

You can place calls to international phone numbers on Poly Trio 8800

#### Procedure

- 1. On the dial pad, quickly press the star key \* twice.
- 2. A plus sign + is displayed.
- 3. Enter the phone number with the country code and tap Dial  $\Box$ .

### <span id="page-8-3"></span>Place a Call from Recent Calls

You can place calls to contacts from the Recent Calls list, which contains calls that were recently placed, answered, or missed.

#### Procedure

- Do one of the following:
	- From the Home screen, select Recent Calls  $\mathcal{O}_1$ .
	- From the Place a Call screen, tap Recent Calls  $Q$ .
- 1. Select a contact.
- The call is placed automatically after you select a contact.

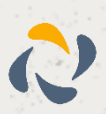

#### <span id="page-9-0"></span>Call a Favourite

Contacts you add as favorites display at the bottom of the Home screen with an avatar. You can place a call to favourites by selecting a favourite on the Home screen.

#### Procedure

- 1. On the Home screen, tap a favourite.
- The call is placed to the favourite automatically.

#### <span id="page-9-1"></span>Place a Call over Bluetooth

When a Poly Trio 8800 system is paired and connected with a Bluetooth-enabled mobile phone or tablet, you can place a call on your device and use the system as a speakerphone for the call.

#### Procedure

- 1. Connect your device with the system over Bluetooth.
- 2. On your device, place a call to a contact and select Poly Trio 8800 as your audio source.

#### <span id="page-9-2"></span>Call a Contact from a Directory

You can place a call to a contact directly from your directory or you can select contacts in your directory to call from the Place a Call screen.

#### Procedure

1. Do one of the following:

Navigate to Contacts and select a directory.

Navigate to Place a Call, tap Contacts  $\blacksquare$ , and select a directory.

Select a contact.

From the Details screen, tap Call  $\blacktriangleright$  next to the number you want to call.

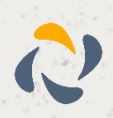

### <span id="page-10-0"></span>Call a Contact from a Directory Search

You can search for and call contacts from the Search screen in your directory. **Procedure** 

- 1. Select Contacts and select a directory.
	- 2. In the Search field, enter your contact's name.
	- 3. Results matching your search display automatically.
	- 4. Select a contact.
	- 5. From the Details screen, tap Call  $\blacklozenge$  next to the number you want to call.

### <span id="page-10-1"></span>Place a Call from a Locked Phone

When the phone is locked, you can place outgoing calls only to emergency numbers, such as 911 and authorised numbers that your system administrator can set up. You cannot call any other numbers from a locked phone.

#### Procedure

- 1. Select New Call.
- 2. From the Place an Authorised Call screen, select a number and select Dial.

### <span id="page-10-2"></span>Placing Intercom Calls

You can place an intercom call from Poly Trio 8800 to quickly relay a message to a contact.

Procedure

- 1. Select Intercom.
- 2. Enter a number or select a contact.
- 3. Tap Dial .
- 4. The phone plays a tone and the call is answered automatically on the contact's phone.
- 5. After the call is answered, speak your message then select Hang Up  $\bullet$ .

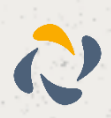

## <span id="page-11-0"></span>**Answering Audio Calls**

When you receive an incoming call on Poly Trio 8800, you can choose to answer the call in various ways, including answering calls automatically, in the Incoming Calls screen, in the Calls screen, and during a call.

#### <span id="page-11-1"></span>Answer an Incoming Call

When you receive an incoming call, the phone rings and an Incoming Call screen is displayed. In the Incoming Call screen, you can choose to answer or reject the incoming call.

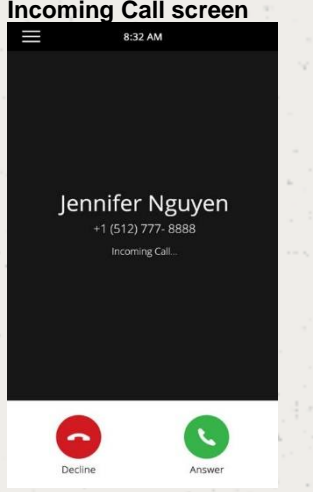

Procedure

1. Tap Answer<sup>9</sup>.

### <span id="page-11-2"></span>Answer a Call When in a Call

When you are in an active call and an incoming call arrives on the same or a different line, a call waiting tone beeps, and the Incoming Call screen is displayed.

Procedure

1. Select Answer<sup>9</sup>.

The active call is placed on hold, and the incoming call becomes active.

<span id="page-11-3"></span>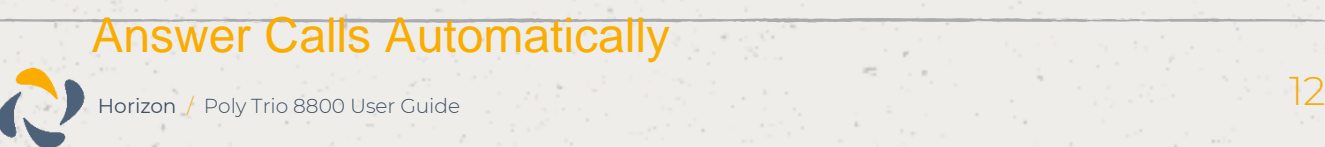

You can set up Poly Trio 8800 to automatically answer calls using the Auto Answer feature.

When enabled, the phone automatically answers all incoming calls using the speakerphone. Your system administrator sets how many times the phone rings before the call is automatically answered.

When Auto Answer is enabled and you receive an incoming call while in a call, the incoming call is not answered until you end or hold the current call.

Procedure

- 1. Navigate to Settings > Basic > Preferences.
- 2. Select Auto Answer.
- 3. Select Auto Answer SIP Calls and select Yes.
- 4. Select Microphone Mute and choose Yes (the default setting) to mute the microphone for auto answered calls.
- 5. Select Video Mute and select Yes to mute the video when video calls are auto-answered.
- 6. Select Save.

#### <span id="page-12-0"></span>Answer a Call on a Locked Phone

When you set up your phone to accept incoming calls when it is locked, you can answer the calls by entering a user password.

#### Procedure

- 1. On the Incoming Call screen, select Answer.
- 2. Enter your user password and select Enter.
- 3. The call connects.

#### <span id="page-12-1"></span>Answer an Intercom Call

When you receive an intercom call, the call is answered automatically using the speakerphone.

If the phone is set up to answer intercom calls with your microphone muted, you need to unmute your microphone before responding to the call.

#### **Procedure**

- 
- 1. After the call is answered, press Mute  $\mathcal X$  and reply.

<span id="page-12-2"></span>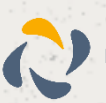

You can decline an incoming call and send the call directly to voicemail.

Declined calls display in the Missed Calls list in Recent Calls. You cannot reject calls for shared lines. Procedure

1. In the Incoming Call screen, select **O** Decline.

### <span id="page-13-0"></span>End an Audio Call

You can end an active call on the system at any time.

However, you cannot end calls on hold. You must resume held calls before ending them.

Procedure

- 1. Do one of the following:
	- Tap Hang  $Up$ .
	- In the Calls screen, select the call and tap Hang Up  $\bullet$ .
- In the Calls screen, select a held call, tap Resume  $\mathbf{0}$ , and tap Hang Up  $\bullet$ .

## <span id="page-13-1"></span>**Holding and Resuming Calls**

When you are in a call, you can place an active audio call on hold and resume the call.

When you place a call on hold, the Mute key indicators on the system and microphones are red. When you are placed on hold, the Mute key indicators on the system and microphones flash green.

### <span id="page-13-2"></span>Hold a Call

You can place any active call on hold on Poly Trio 8800

Procedure

- 1. During an active call, select Hold  $\blacksquare$ .
- 2. If you're in the Calls screen, select the call first.
- 3. The Resume icon  $\mathbf{\Theta}$  is displayed.

### <span id="page-13-3"></span>Resume a Call

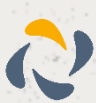

You can view and resume all held calls on the phone.

- Procedure
- 1. Do one of the following:
	- Select Resume  $\omega$ .
	- From the Calls screen, select the call and select Resume  $\mathbf{U}$ .

## <span id="page-14-0"></span>**Transferring Calls**

You can transfer active or held calls to another person using the following transfer types: Blind transfer—Transfers the call directly to another line without speaking with the other party first. Consultative transfer—Enables you to speak with the other party before completing the transfer.

### <span id="page-14-1"></span>Choose a Default Transfer type

You can choose a default transfer type to use for all calls on Poly Trio 8800.

When you choose a default transfer type, the phone uses the selected transfer type for all calls. Consultative is the default transfer type.

#### **Procedure**

- 1. Navigate to Settings > Basic > Preferences.
- 2. Select Default Transfer Type and choose a transfer type.
- 3. The selected transfer type is used for all calls.

#### <span id="page-14-2"></span>Transfer a Call

How you transfer a call on Poly Trio 8800 varies depending on the default transfer type.

#### **Procedure**

1. During a call, do one of the following:

When the default type is Blind, select Transfer  $\bullet$  and dial a number or select a contact from Recent Calls or Contacts.

When the default type is Consultative, tap Menu  $\equiv$  and select Transfer  $\bullet$ . Dial a number or select a contact from Recent Calls or Contacts. The call is transferred automatically.

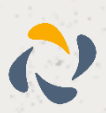

#### <span id="page-15-0"></span>Transfer a Call using Consultative Transfer

How you transfer a call using Consultative Transfer varies depending on the default transfer type set on the Poly Trio 8800 system.

Procedure

1. During a call, do one of the following:

If the default type is Consultative, select Consult  $\mathcal S$  and dial a number or select a contact from Recent Calls or Contacts. Select Complete Transfer  $\bigodot$  after speaking with the contact.

If the default type is Blind, tap Menu  $\equiv$  and select Consult  $\frac{0}{2}$ . Dial a number or select a contact from Recent Calls or Contacts and select Complete Transfer  $\bullet$  after speaking with the contact.

#### <span id="page-15-1"></span>Cancel a Call

If a contact does not answer the transfer or you want to remain speaking with the contact on your line, you can cancel the transfer before it is complete.

Procedure

1. Select Cancel.

The call is not transferred and becomes active.

## <span id="page-15-2"></span>**Rejecting Calls with Do not Disturb**

Do Not Disturb (DND) enables you to set your phone to automatically reject calls when you don't want to be interrupted.

When you enable DND, you see the following:

The DND icon  $\bigcirc$  displays in the status bar.

When the phone is idle, the DND icon displays next to your phone line.

Note: When you set your presence status to Do Not Disturb and enable DND on your phone, a message stating that your status is set to Do Not Disturb scrolls under the time display, and the DND icon does not display in the status bar.

#### <span id="page-15-3"></span>Enable Do Not Disturb

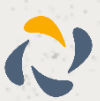

You can enable DND to prevent your phone from ringing and to send all incoming calls directly to voicemail. All calls you receive while DND is enabled are logged in the Recent Calls list.

Enabling DND on shared lines disables ringing only. A visual notification of the call still displays, and you have the option to answer or ignore the call.

Procedure

- 1. Do one of the following:
	- Tap DND on the Home screen, if enabled by your system administrator.
	- Navigate to Settings > Features > Do Not Disturb, and select Enable.

#### <span id="page-16-0"></span>Disable Do Not Disturb

You can disable DND when you are ready to resume receiving calls again.

**Procedure** 

1. Navigate to Settings > Features > Do Not Disturb and select Disable.

## <span id="page-16-1"></span>**Managing Multiple Calls**

You can manage multiple calls that are active, incoming, or held on the system.

In the Calls screen, you can view active and held calls, including conference calls. The following figure shows an active call and a held call.

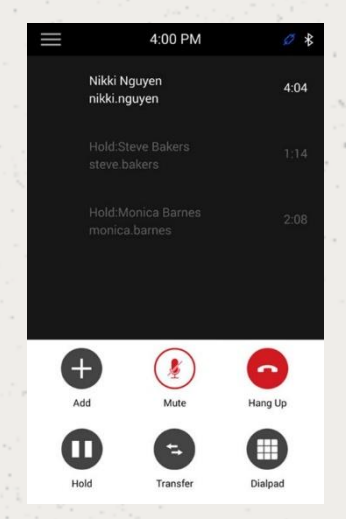

#### Manage a Call from the Calls Screen

<span id="page-16-2"></span>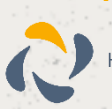

Horizon / Poly Trio 8800 User Guide 17 November 2014 17 November 2014 17 November 2014

From the Calls screen, you can manage a call by holding, resuming, or transferring the call.

#### Procedure

- Select a call.
	- 1. Do one of the following:
- $\cdot$  Select Hold  $\mathbf 0$  to place an active call on hold.
- Select Resume  $\mathbf{\Theta}$  to make a held call active.

• Select Hang Up  $\bullet$  to end a call with a contact. You can end active calls only, so resume the held call first before ending it.

 $\cdot$  Select Transfer  $\Theta$  to send the call to another contact.

### <span id="page-17-0"></span>Mute the Microphones

You can mute the microphone so other parties cannot hear you.

#### Procedure

- 1. Do one of the following:
	- Tap Mute  $\mathcal{Z}$ .
	- Tap the Mute key  $\mathcal X$  on the system.
	- Tap the Mute key  $\cancel{\mathscr{Z}}$  on the microphone.

#### <span id="page-17-1"></span>Unmute the Microphones

Unmute your audio when you are ready to speak and let your contacts hear you.

Procedure

- 1. Do one of the following:
	- Tap Unmute  $\mathbf{\Psi}$ .
	- Tap the Mute key  $\blacktriangleright$  on the system.
	- Tap the Mute key  $\Phi$  on the microphone.

## <span id="page-17-2"></span>**Conference Call**

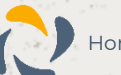

### <span id="page-18-0"></span>Initiating Conference Call

You can initiate a conference call with up to four contacts, and you can hold, resume, or split a conference call.

While the system can manage up to 12 conference calls, you can have only one active conference call in progress with numerous other conference calls on hold.

#### <span id="page-18-1"></span>Initiate a Conference Call

You can initiate a conference by adding a contact during an active call and joining the contacts into a conference call.

Procedure

- 1. Call a contact.
- 2. After the contact answers, tap Add  $+$ .
- 3. Conference Calls
- 4. Enter another contact's number or select a contact from Contacts or Recent Calls.
- 5. The contact is added to the conference call after answering.

#### <span id="page-18-2"></span>Merge Calls into a Conference Call

You can merge an active call and a held call to initiate a conference call.

Procedure

- 1. In the Calls screen, tap a held call.
- 2. Tap Merge  $\lambda$ .
- 3. The held call is merged with the active call and a conference call is initiated.

#### <span id="page-18-3"></span>Add Participants to a Conference Call

You can add up to four contacts to a conference call.

Procedure

- 1. During a conference call, tap Add Participants.
- 2. Enter a contact's number or select a contact from Contacts or Recent Calls and select Dial.
- 3. The contact is added to the call after answering.

Horizon / Poly Trio 8800 User Guide 1980 – 1990 – 1990 – 1990 – 1990 – 1990 – 1990 – 1990 – 1990 – 1990 – 199

### <span id="page-19-0"></span>Ending a Conference Call

When you end a conference call, your connection and that of the other participants to the call ends

- Procedure
- 1. During a conference call, select Hang Up  $\bullet$ .

### <span id="page-19-1"></span>Hold a Conference Call

When you place a conference call on hold, you place all conference participants on hold.

- Procedure
- 1. Select Hold  $\bullet$ .

### <span id="page-19-2"></span>Resume a Conference Call

Resuming a held conference call enables all participants to hear the audio of everyone on the call.

- Procedure
	- 1. Select Resume ...

## <span id="page-19-3"></span>**Call Lists and Directories**

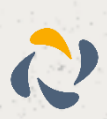

The Recent Calls list on Poly Trio includes missed, received, and placed calls. Each list holds up to 100 entries.

### <span id="page-20-0"></span>**View Recent Calls**

In the Recent Calls list, you can view a list of up to 100 missed, received, and placed call entries.

Procedure

1. On the Home screen, tap Recent Calls.

### <span id="page-20-1"></span>Edit a Recent Call Entry

You can edit a contact's phone number stored in your Recent Calls list before returning the contact's call. Procedure

- 1. Tap Info  $\overline{0}$  next to a call entry.
- 2. Tap Edit  $\sum$ .
- 3. Edit the number then tap Dial.

#### <span id="page-20-2"></span>Save a Recent Contact

You can save a recent contact to the Contact Directory.

Procedure

- 1. Next to a call entry, tap Info  $\omega$ .
- 2. On the Call Details screen, tap Save.
- 3. If needed, edit the contact's information.
- 4. Tap Save.

### <span id="page-20-3"></span>Delete a Recent Contact

You can delete any call entry from the Recent Calls list.

If you delete or move call entries on the system, if enabled, the changes are made on the system only.

If you delete call entries in the Skype for Business client, the changes are made on the system and in the Skype for Business client.

Procedure

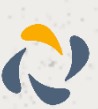

1. Tap Info  $\overline{0}$  next to a call entry.

## <span id="page-21-0"></span>**Corporate Directory**

#### <span id="page-21-1"></span>Search the Corporate Directory

You can search for contacts in the Corporate Directory using either their first name or last name.

#### Procedure

- 1. Navigate to Contacts > Corporate Directory.
- 2. In the search field, enter your search criteria and select Submit.
- 3. Select a contact and select View to view the contact's information.

### <span id="page-21-2"></span>Perform an Advanced Search of the Corporate Directory

An advanced search enables you to choose to search for contacts by first name, last name, or phone number.

Optionally, use a prerequisite.

#### Procedure

- 1. Navigate to Contacts > Corporate Directory.
- 2. In the Corporate Directory, select AdvFind.
- 3. In the search field, enter your search criteria and select Submit.
- 4. Select a contact and select View to view the contact's information.

## <span id="page-21-3"></span>**Voicemail and Pages**

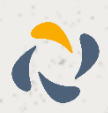

When there are voicemail messages available on the phone, an audible tone plays and an alert displays on the Messages icon.

#### Procedure

- 1. Navigate to Settings > Features > Voicemail > Message Center.
	- 2. Select a line.
	- 3. Select Connect and follow the voicemail prompts.

## <span id="page-22-0"></span>**Connecting Bluetooth Devices**

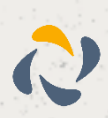

The Bluetooth feature on Poly Trio systems enables you to place calls on your mobile phone and use the system as a speakerphone for the call. You can also use the system to play audio from media, such as music or videos, from your mobile phone or tablet.

Note: The Poly Trio system does not automatically reconnect to previously paired Bluetooth devices after the device is disconnected from the system or after a system reboot. You must manually reconnect and pair the Bluetooth device with the Poly Trio system.

#### <span id="page-23-0"></span>Make the System Visible to Nearby Bluetooth Devices

Make the System Visible to Nearby Bluetooth Devices

Before you connect a Bluetooth device to a Poly Trio system or NFC device to a Poly Trio 8800 system, make sure the system is visible to nearby devices. You can also connect Bluetooth-enabled devices to Poly Trio 8800 systems using Near Field Communication (NFC).

Procedure

1. On the Home screen, tap Bluetooth.

2. Make sure the statement Visible to all nearby Bluetooth device is displayed below the system's name, as shown next.

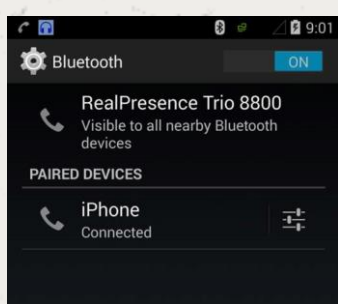

If the statement Only visible to paired devices is displayed, tap the system's name.

The system is now visible to all nearby Bluetooth devices.

#### <span id="page-23-1"></span>Connect a Bluetooth Devices

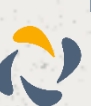

You can connect a Bluetooth-capable mobile phone or tablet to a Poly Trio system, if you choose to enable Bluetooth on the system.

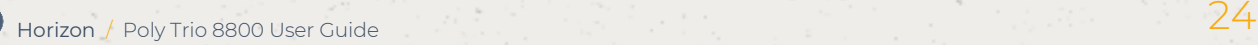

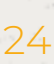

The system can remember up to 10 previously paired devices. You cannot connect to a Bluetooth device when you are in a call.

#### Procedure

1. On your device, turn on Bluetooth and select the name of the system in available devices.

### <span id="page-24-0"></span>Connect a Bluetooth Device Using Near Field Communication (NFC)

You can connect Poly Trio 8800 to a Bluetooth-capable mobile phone or tablet using Near Field Communication (NFC).

Connecting the mobile phone or tablet to the system with Bluetooth using NFC enables you to play the audio from calls or media, such as music or videos, on the system.

Procedure

- 1. Enable NFC on your device.
- 2. Tap and hold your device for two seconds above the NFC symbol on the left side of the phone.
- 3. Confirm that your device is paired and connected to the phone.

#### <span id="page-24-1"></span>Play Audio from a Bluetooth Device

You can use a Poly Trio system as a Bluetooth speaker for music or videos played on your mobile phone or tablet.

Procedure

- 1. Connect your mobile phone or tablet with the system.
- 2. On your mobile phone or tablet, choose the music or video you want to hear.
- 3. Make sure that Poly Trio is set as your audio device.
- 4. The audio plays through the system's speakers.

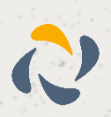